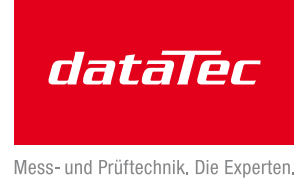

# **Aktivierung von Keysight BenchVue - Lizenzen**

Grundsätzlich existieren drei Lizenzoptionen:

- 30-tägige Testlizenz für BenchVue
- Kauf einer BenchVue-Lizenz
- **Nutzen einer auf einem Messgerät enthaltenen Lizenz**

#### **Vorbereitungen und Voraussetzungen**

Sofern Sie ein Keysight-Messgerät von 2017 oder neuer erworben haben, ist eine Lizenz für BenchVue in diesem Gerät bereits integriert. Um diese zu nutzen, schließen Sie das Gerät an dem Computer an, auf dem Sie BenchVue nutzen möchten.

Falls noch nicht geschehen, installieren Sie BenchVue in der aktuellsten Version und die dem Messgerät zugehörige App. Die dazu nötige Software finden Sie auf www.keysight.com/find/BenchVueDownload

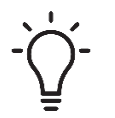

**Wenn Sie eine Lizenz zur Aktivierung von BenchVue benutzen, die auf einem Messgerät enthalten ist, wird diese durch diesen Vorgang nicht verbraucht. Sie können mit einem Messgerät beliebig viele BenchVue-Installationen nutzen, so lange dort das Messgerät angeschlossen ist.**

**Starten Sie BenchVue durch Doppelklick auf das Windows-Icon.**

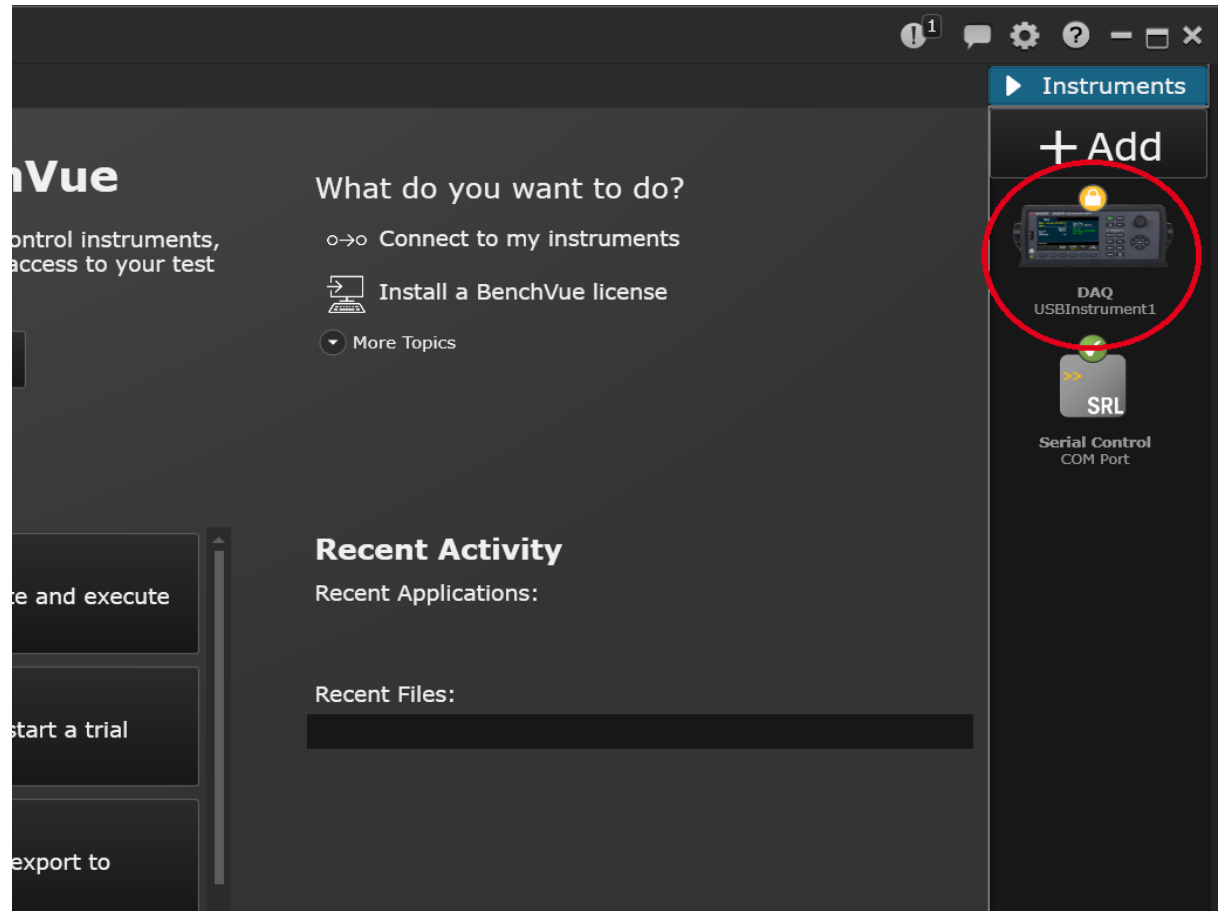

Bild 1 – Übersicht der Messgeräte am rechten Bildrand

Nach dem Start von BenchVue erhalten Sie am rechten Fensterrand eine Übersicht der bei Ihnen am Computer angeschlossenen Messgeräte. Hier ist es ein "DAQ Messinstrument1".

Das gelbe Symbol mit dem Vorhängeschloss zeigt an, dass die Lizenz dieses Gerätes für die Nutzung dieser BenchVue-Installation noch nicht aktiviert wurde. Mit einem Rechhtsklick auf dieses Gerät öffnet sich ein Informationsfenster.

**Führen Sie einen Rechtsklick auf das Messgerät aus.**

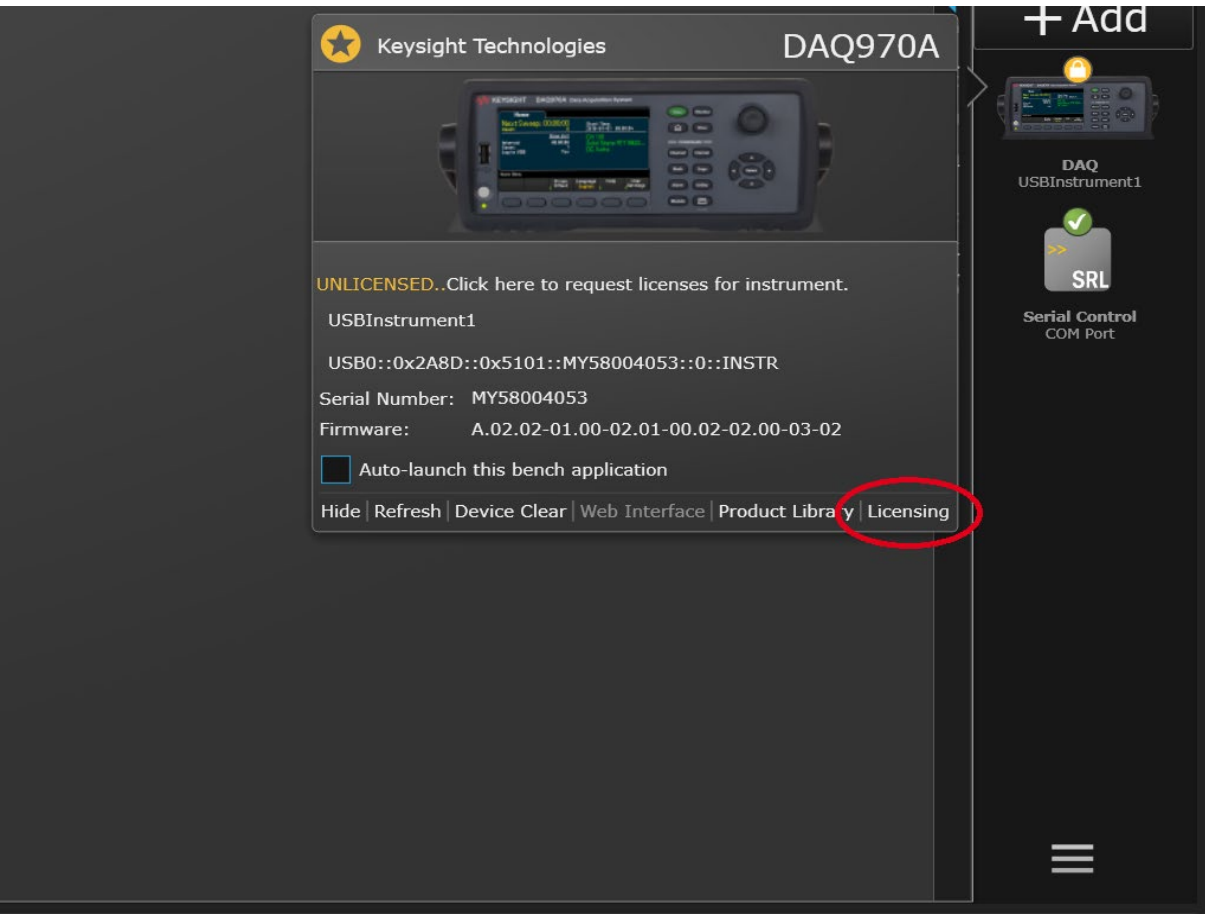

Bild 2 – Informationen zum Messgerät

Nach dem Rechtsklick auf das angeschlossene Messgerät öffnet sich ein Fenster mit Informationen zum angeschlossenem Gerät. Unten rechts finden sie den Knopf "Licensing". Klicken Sie auf "Licensing".

#### **Führen Sie einen Linksklick auf den Knopf "Licensing" aus.**

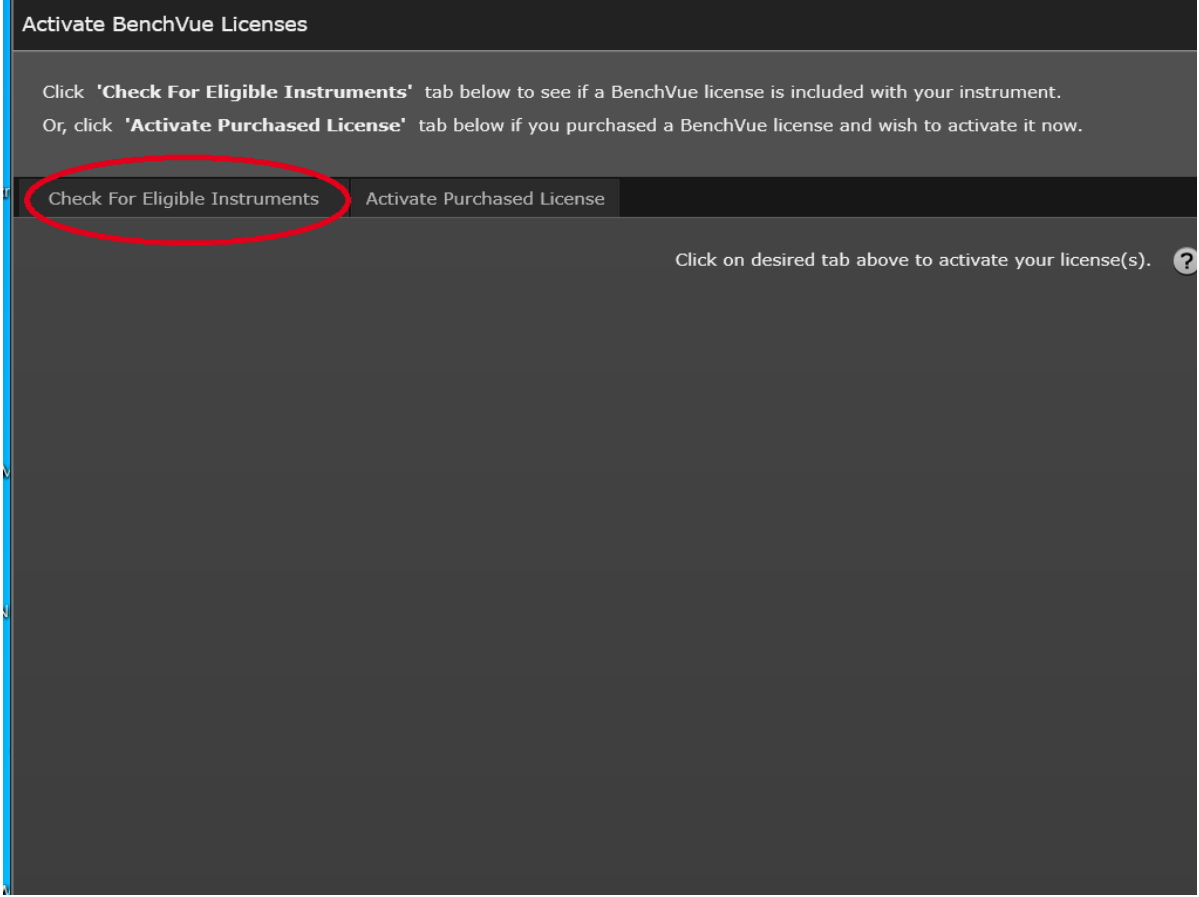

Bild 3 – Abfrage der enthaltenen Lizenzen

Nach dem Linksklick auf "Licensing" öffnet sich ein Fenster, bei dem Sie wählen können, ob sie ein angeschlossenes Messgerät als Lizenzgeber nutzen oder eine gekaufte BenchVue-Lizenz einspielen möchten. Klicken Sie auf "Check for Eligible Instruments".

#### Führen Sie einen Linksklick auf "Check for Eligible Instruments" aus.

| encent for engine motivational cap below to occur a benefit as hechoe to metaded many year motivation<br>Or, click 'Activate Purchased License' tab below if you purchased a BenchVue license and wish to activate it |                                   |            |                       |
|----------------------------------------------------------------------------------------------------|-----------------------------------|------------|-----------------------|
| Check For Eligible Instruments                                                                                                    | <b>Activate Purchased License</b> |            |                       |
| Complete the following steps to check and activate licenses for your instruments.<br>1. Select connected instrument(s) to check for licenses                                                                          |                                   |            |                       |
| <b>Connected Instruments</b>                                                                                                    |                                   |            |                       |
| Model #                                                                                                    | Serial #                          | Gerät      | <b>License Status</b> |
| L AQ970A                                                                                                    | MY58004053                        | <b>DAQ</b> | Unlicensed            |
|                                                                                                    |                                   |            |                       |

Bild 4 – Linke Bildschirmhälfte: Übersicht der Messgeräte mit Lizenzstatus

Nach dem Linksklick auf "Check for Eligible Instruments" öffnet sich ein neuer Bildschirm. Auf der linken Hälfte werden alle angeschlossenen Messgeräte mit deren Lizenzstatus aufgeführt. Setzen Sie dort einen Haken am entsprechenden Messgerät.

#### **Setzen Sie einen Haken am entsprechenden Messgerät.**

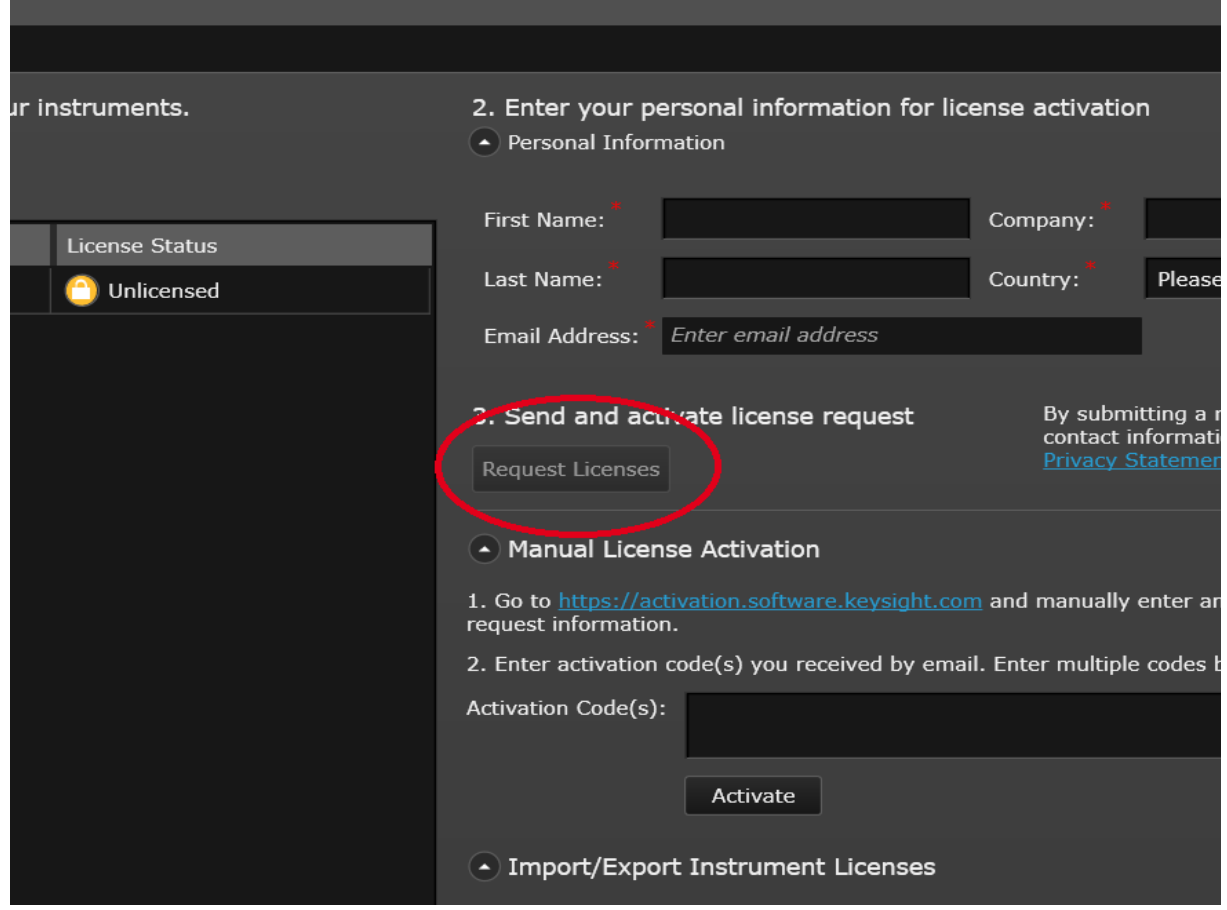

Bild 5 – Rechte Bildschirmhälfte: Eingabe persönlicher Daten zur Registrierung

Nachdem Sie einen Haken am entsprechenden Messgerät gesetzt haben, geben Sie auf der rechten Bildschirmhälfte Ihre persönlichen Daten ein und führen sie einen Linksklick auf den Button "Request Licenses" aus.

## Geben Sie Ihre Daten an und linksklicken Sie auf "Request Licenses".

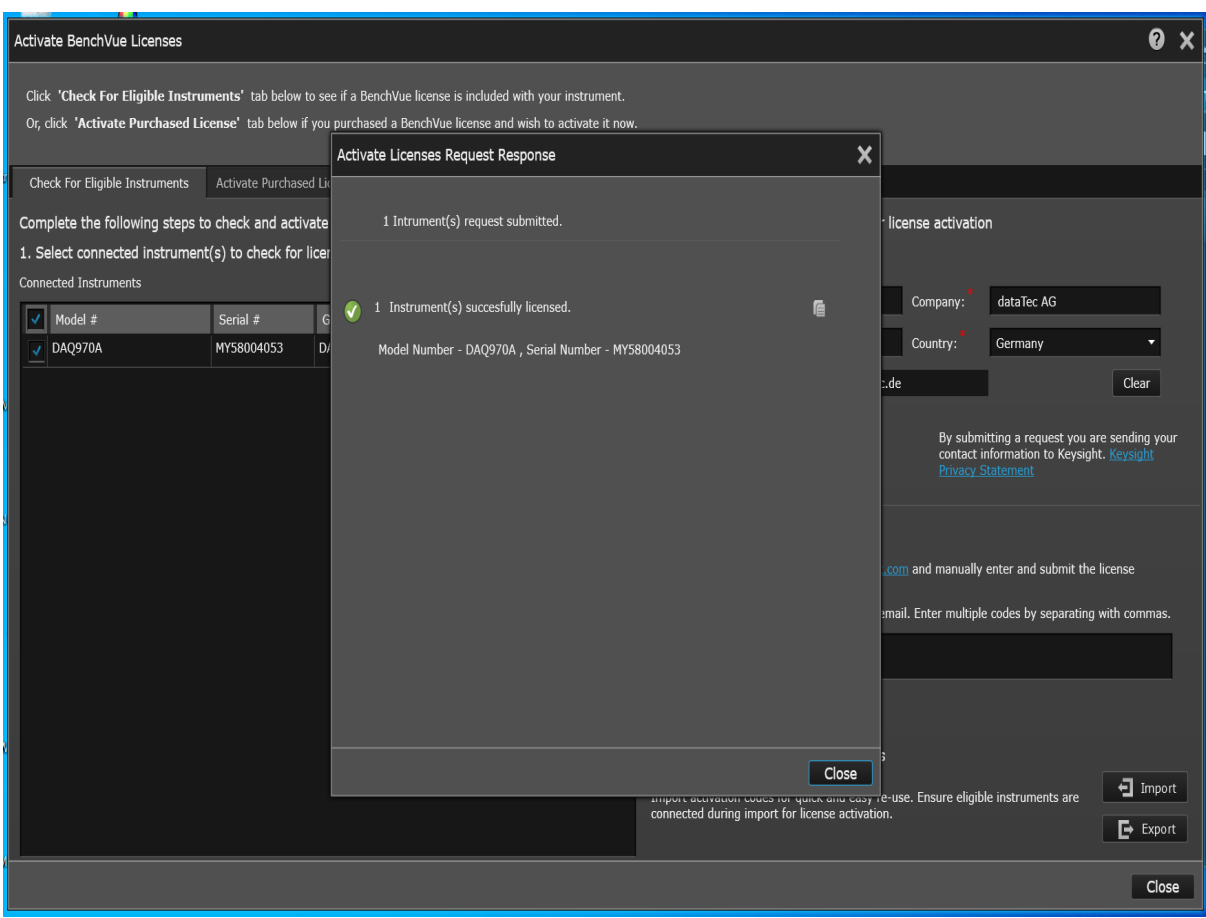

Bild 6 – Bestätigungsfenster des Lizenzerwerbs

Haben Sie mit der linken Maustaste auf "Request License" geklickt, wird die Lizenz für BenchVue aktiviert. Sie erhalten ein Bestätigungsfenster, das Sie mit einem Linksklick auf "Close" schließen können.

### Schließen Sie das Bestätigungsfenster mit einem Linksklick auf "Close".

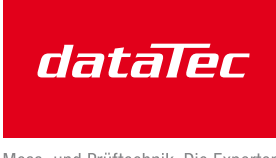

Mess- und Prüftechnik. Die Experten.

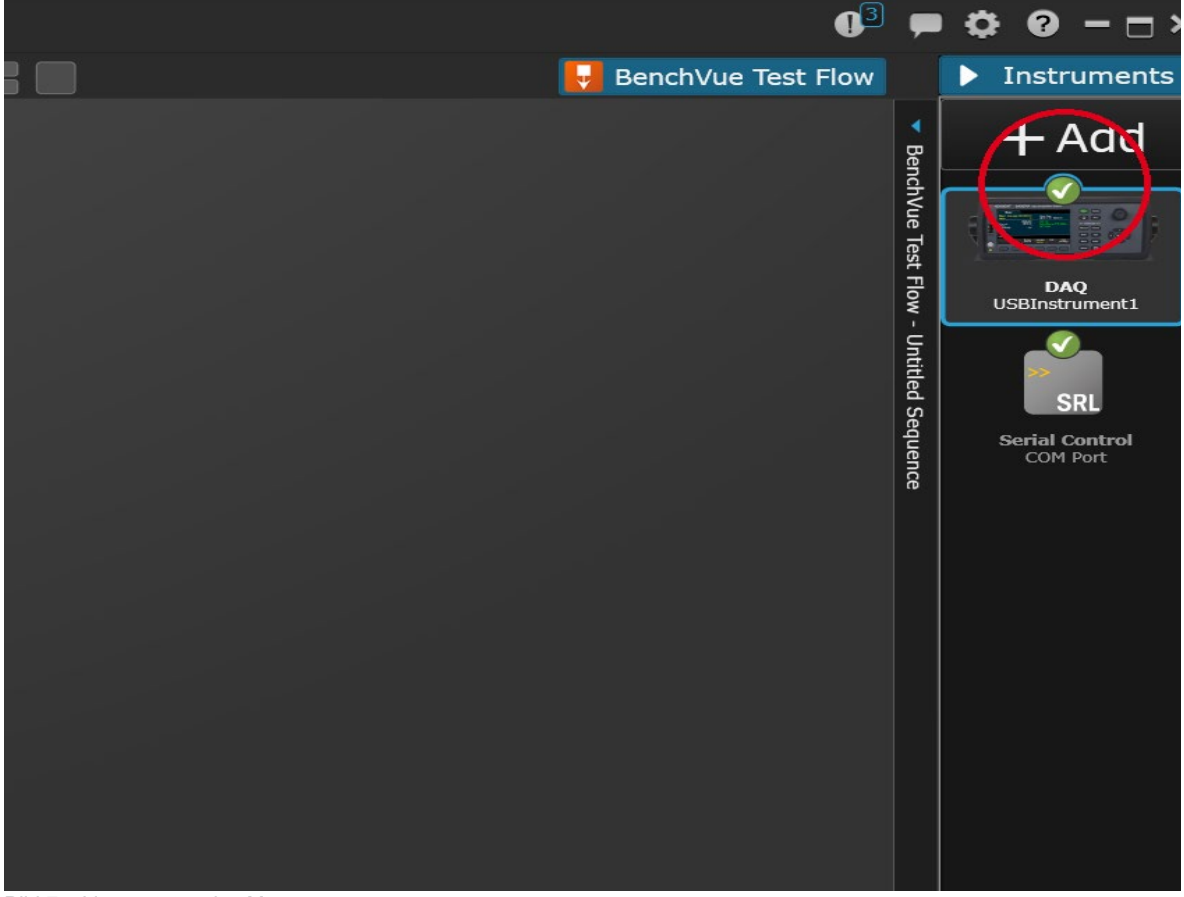

Bild 7 – Lizenzstatus des Messgerätes

**Ein grüner Haken am Messgerät zeigt an, dass dessen Lizenz für BenchVue verwendet w ird.**